# **VODIČ ZA PRIPREMU INSPIRON™**

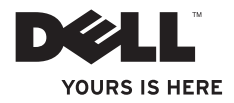

# **VODIČ ZA PRIPREMU INSPIRON™**

Regulativni model: P09T serija Regulativna vrsta: P09T001

### **Napomene, oprezi i upozorenja**

- **NAPOMENA:** NAPOMENA ukazuje na važnu obavijest koja će vam pomoći da bolje iskoristite svoje računalo.
- **OPREZ: OPREZ Ukazuje na moguće oštećenje hardvera ili gubitak podataka i govori vam o tome kako da to izbjegnete.**
- **UPOZORENJE: UPOZORENJE ukazuje na moguće oštećenje imovine, tjelesnu ozljedu ili pogibiju.**

Ako ste kupili računalo iz serije Dell™ n, ni jedna referenca za operativne sustave Microsoft® Windows® neće vrijediti.

**Podaci u ovom dokumentu podliježu promjenama bez prethodne obavijesti.**

#### **© 2010 Dell Inc. Sva prava su zadržana.**

 $\overline{\phantom{a}}$  , where  $\overline{\phantom{a}}$ 

Svaka reprodukcija ovog materijala, na koji god način se provodila je strogo zabranjena bez pismene dozvole Dell Inc.

Trgovački znakovi koji se koriste u ovom tekstu: *Dell* logotip *DELL*, Inspiron, *YOURS IS HERE*, *Solution Station* i *DellConnect* trgovački su znakovi za Dell Inc.; Intel je registrirani trgovački i znak *Atom* je trgovački znak za Intel Corporation u SAD i drugim zemljama; *Microsoft*, *Windows* i logotip gumba *Windows* start su trgovački znakovi ili registrirani trgovački znak Microsoft Corporation u Sjedinjenim AMeričkim Državama /i / ili zemljama; *Ubuntu* je registrirani trgovački znak za Canonical Ltd.; *Bluetooth* je registrirani trgovački znak Bluetooth SIG, Inc. i Dell ga koristi u okviru licence.

Ostali trgovački znakovi i trgovački nazivi mogu se koristiti u ovom dokumentu kao uputnica do entiteta čiji su znakovi ili do imena njihovih proizvoda. Dell Inc. odriče se svih vlasničkih interesa u vezi trgovačkih znakova ili trgovačkih imena koja nisu njegova.

**Svibanj 2010 B/D 1NTMH Rev. A00**

## **Sadržaj**

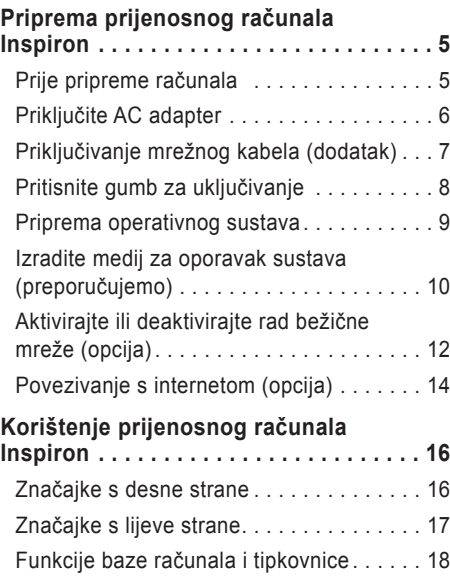

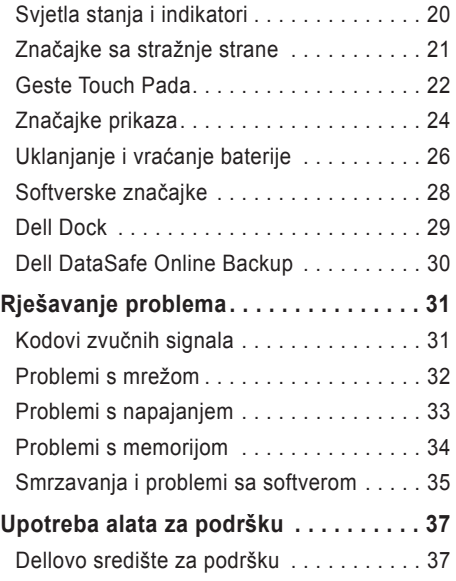

#### **Sadržaj**

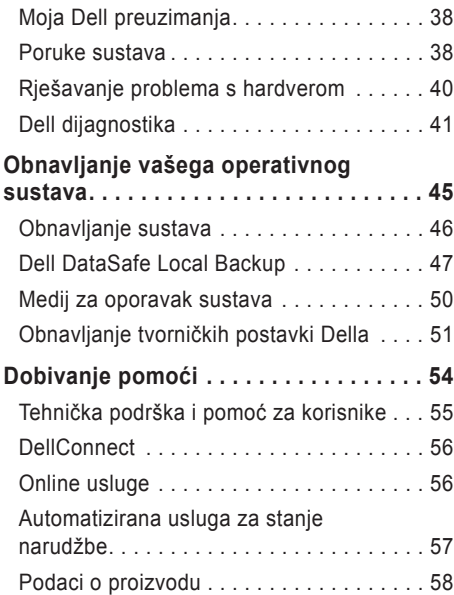

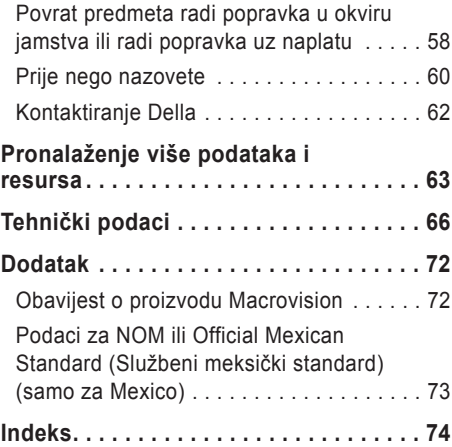

# <span id="page-6-0"></span>**Priprema prijenosnog računala Inspiron**

Ovaj odjeljak osigurava informacije o podešavanju prijenosnog računala Dell™ Inspiron™.

### **Prije pripreme računala**

Pri postavljanju računala vodite računa da omogućite lagan pristup do izvora napajanja, dovoljnu ventlaciju i ravnu površinu na koju ćete računalo postaviti.

Ograničene mogućnosti zračnog strujanja oko vašega Inspiron prijenosnog računala mogu dovesti do pregrijavanja. Kako biste spriječili pregrijavanje osigurajte barem 10,2 cm (4 inča) sa stražnje strane računala i najmanje 5,1 cm (2 inča) sa svih drugih strana. Uključeno računalo nikad ne postavljajte na mjesto gdje je skučena mjesta kao što su ormar ili ladica.

**UPOZORENJE: Ventilacijske otvore nemojte blokirati, nemojte u njih gurati različite predmete i nemojte dopustiti da se u njima nagomila prašina. Nemojte stavljati vaše Dell™ računalo u okruženje s niskim protokom zraka, kao što je zatvorena aktovka ili površina od tkanine, kako pto su tepisi i podmetači dok je pod napajanjem. Ograničavanje zračnog strujanja može oštetiti računalo, narušiti performanse računala ili dovesti do požara. Računalo uključuje ventilator ako se zagrije. Buka od ventilatora je uobičajena i ne znači da postoji problem s ventilatorom ili računalom.**

**OPREZ: Postavljanjem ili slaganjem teških predmeta na računalu može dovesti do njegova trajnog oštećenja.**

### <span id="page-7-1"></span><span id="page-7-0"></span>**Priključite AC adapter**

Priključite AC adapter na računalo i zatim utaknite utikač u zidnu utičnicu ili prenaponski zaštitnik.

**UPOZORENJE: AC adapter radi sa svim vrstama električnih utičnica. Međutim, priključci za napajanje i produžni kablovi razlikuju se među zemljama. Korištenje nekompatibilnog kabela ili neispravno priključivanje kabela na višestruki priključak ili električnu utičnicu može uzrokovati požar ili trajno oštećenje vašeg računala.**

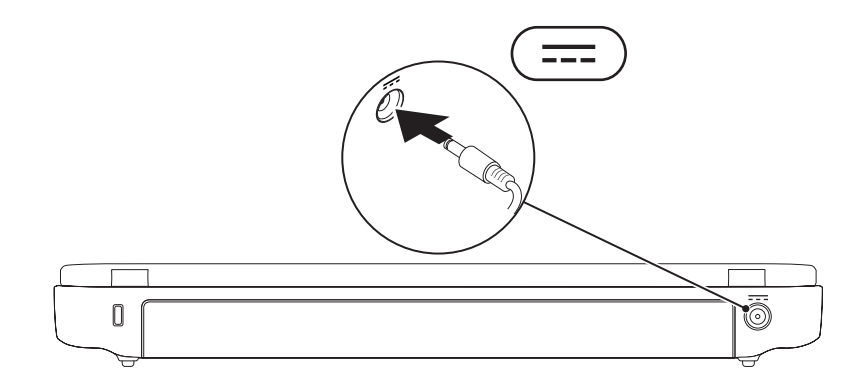

**Priprema prijenosnog računala Inspiron** 

### <span id="page-8-0"></span>**Priključivanje mrežnog kabela (dodatak)**

Kako biste koristili priključak za žični kabel, priključite mrežni kabel.

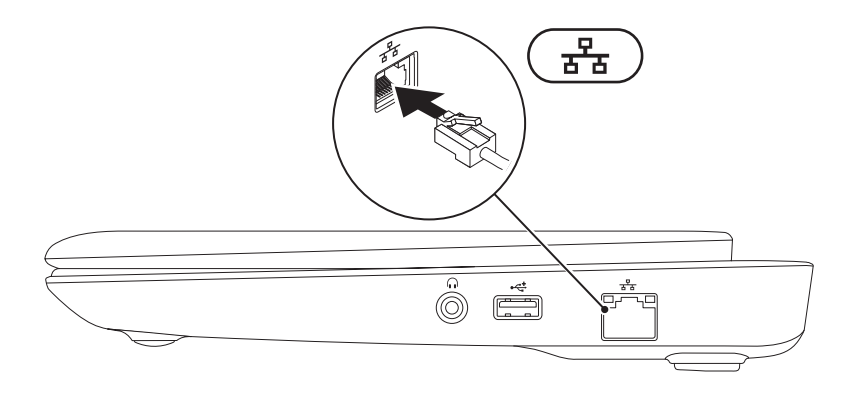

### <span id="page-9-0"></span>**Pritisnite gumb za uključivanje**

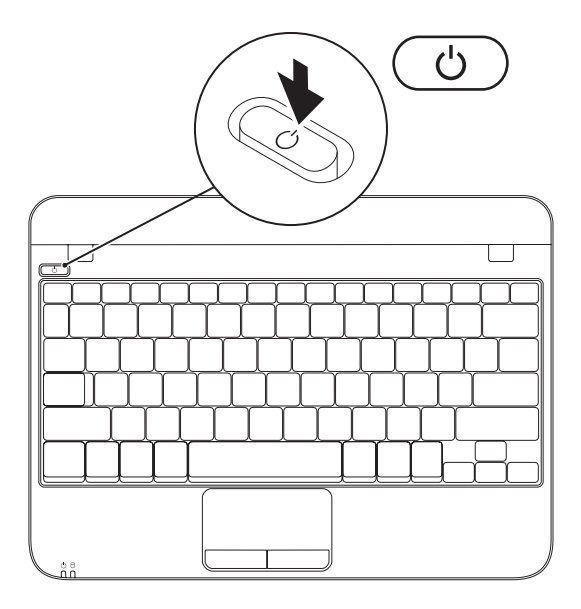

### <span id="page-10-0"></span>**Priprema operativnog sustava**

Vaše Dell računalo je već konfigurirano s operativnim sustavom koji ste izabrali u vrijeme kupnje.

#### **Instaliranje sustava Microsoft Windows**

Pri prvom pokretanju Microsoft® Windows®, slijedite upute na ekranu. Ovi koraci su obvezni i za njihovo izvršenje potrebno je određeno vrijeme. Windows ekranski prikazi za pripremu će vas voditi kroz nekoliko postupaka, uključujući i prihvaćanje licencnih sporazuma, podešavanje postavki i priprema internetske veze.

- **OPREZ: Nemojte prekidati proces pripreme operativnog sustava. Time možete vaše računalo učiniti neupotrebljivim i morat ćete iznova instalirati operativni sustav.**
- **NAPOMENA:** Za optimalni rad računala preporučujemo da preuzmete i instalirate najnoviji BIOS i upravljačke programe za vaše računalo koji su dostupni na **support.dell.com**.
- **NAPOMENA:** Više pojedinosti o operativnom sustavu i njegovim značajkama potražite na **support.dell.com/MyNewDell**.

#### **Priprema Ubuntu sustava**

Za pripremu Ubuntu® operativnog sustava, slijedite upute na ekranu. Pogledajte dokumentaciju za Ubuntu radi detaljnijih podataka operativnog sustava.

### <span id="page-11-0"></span>**Izradite medij za oporavak sustava (preporučujemo)**

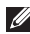

**ZA NAPOMENA:** Preporučuje se da izradite medij za oporavak sustava čim pokrenete Microsoft **Windows** 

**NAPOMENA:** Vaše računalo nema unutarnji optički pogon. Koristite se vanjskim optičkim pogonom ili bilo kojim vanjskim uređajem za čuvanje podataka za postupke u kojima se spominie disk.

Medij za oporavak sustava može se koristiti za obavljanje vašega računala u radno stanje u kojemu je bilo kad ste ga kupili uz istodobnu zaštitu datoteka s podacima (nije potreban disk *Operativni sustav*). Medij za oporavak sustava možete koristiti ako su promjene na hardveru, softveru, upravljačkim programima ili drugim postavkama sustava dovele računalo u neželjeno radno stanje. Za izradu medija za oporavak sustava bit će vam potrebno sljedeće:

- • Dell DataSafe Local Backup
- USB modul s minimalnim kapacitetom od 8 GB ili DVD-R/DVD+R/Blu-ray Disc<sup>™</sup>
- **ZA NAPOMENA:** Dell DataSafe Local Backup ne podržava upis na prijenosne diskove za ponovni upis.

Izrada medija za oporavak sustava:

- **1.** Uvjerite se da je AC adapter priključen (pogledajte "Priključite AC Adapter" na stranici [6](#page-7-1)).
- **2.** Umetnite disk ili USB modul u računalo.
- **3.** Kliknite **Start** → **Svi programi**→ **Dell DataSafe Local Backup**.
- **4.** Kliknite **Create Recovery Media** (Izrada medija za oporavak).
- **5.** Slijedite upute na ekranu.

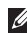

**NAPOMENA:** Više informacija o korištenju medija za oporavak sustava potražite u "Medij za oporavak sustava" na stranici [50](#page-51-1).

### <span id="page-13-1"></span><span id="page-13-0"></span>**Aktivirajte ili deaktivirajte rad bežične mreže (opcija)**

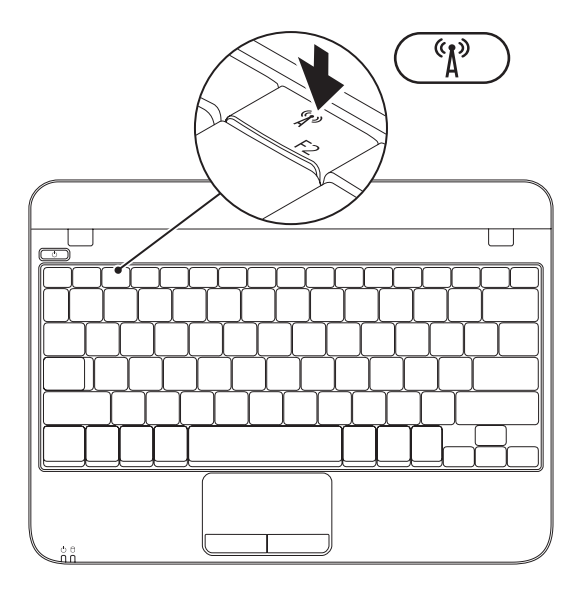

**Priprema prijenosnog računala Inspiron** 

Za aktiviranje bežičnog uređaja:

- **1.** Uključite računalo.
- **2.** Dvaput klknite **in ku** ikonu u paleti sustava ili pritisnite <F2>.

Pojavit će se dijaloški okvir **Wireless Enable/ Disable** (Aktiviraj/deaktiviraj bežični uređaj).

- **3.** Izaberite opciju koju želite aktivirati:
	- **Aktiviraj Bluetooth**
	- **Aktiviraj Wireless LAN**
- **4.** Kliknite **OK** (U redu).

Za deaktiviranje bežičnog uređaja:

**1.** Dvaput klknite in ikonu u paleti sustava ili pritisnite <F2>.

Pojavit će se dijaloški okvir **Wireless Enable/ Disable** (Aktiviraj/deaktiviraj bežični uređaj).

- **2.** Izbrišite opciju koju želite deaktivirati:
	- **Aktiviraj Bluetooth**
	- **Aktiviraj Wireless LAN**
- **3.** Kliknite **OK** (U redu).

### <span id="page-15-0"></span>**Povezivanje s internetom (opcija)**

Za povezivanje s internetom potreban vam je vanjski modem ili mrežna veza i davatelj usluge povezivanja s internetom (ISP).

Ako USB modem ili WLAN adapter nisu dio vaše originalne narudžbe, možete ih kupiti na internetskoj stranici na **www.dell.com**.

#### **Priprema žične veze s internetom**

- • Ako koristite telefonsku vezu, priključite telefonski vod na vanjski USB modem (po izboru) i na telefonsku zidnu utičnicu prije nego počnete s pripremom veze.
- • Ako koristite DSL ili kablovski/satelitski modem, kontaktirajte svojega ISP ili službu mobilne telefonije radi uputa o pripremi veze.

Kako biste dovršili pripremu žičane internetske veze, slijedite upute u "Pripremanje vaše veze s internetom" na stranici [15](#page-16-0).

#### <span id="page-15-1"></span>**Priprema bežične veze**

**ZA NAPOMENA:** Kako biste pripremili bežični usmjerivač, pogledajte dokumentaciju koju ste dobili s vašim usmjerivačem.

Prije nego budete mogli koristiti bežičnu internetsku vezu, morate se povezati sa svojim bežičnim usmjerivačem.

Podešavanje veze sa svojim bežičnim usmjerivačem:

- **1.** Provjerite da li je rad bežičnog uređaja omogućen na vašem računalu (pogledajte "Omogućivanje ili onemogućivanje rada bežičnog uređaja" na stranici [12](#page-13-1)).
- 2. Spremite i zatvorite sve otvorene datoteke i zatvorite sve otvorene programe.
- **3.** Kliknite **Start** → **Upravljačka ploča**.
- **4.** U okviru za pretraživanje upišite mreža, i zatim kliknite **Centar za mreže i zajedničko korištenje**→ **Povezivanje s internetom**.
- **5.** Za dovršetak postavljanja pratite upute na zaslonu.

#### <span id="page-16-0"></span>**Pripremanje Vaša internetska veza**

Davatelji internetskih usluga i njihove ponude mogu se razlikovati od zemlje do zemlje. Kontaktirajte svog davatelja (ISP) radi dostupnih mogućnosti povezivanja u vašoj zemlji.

Ako se ne možete priključiti na Internet, a ranije ste to mogli, možda usluge dobavljača internetskih usluga trenutno nisu dostupne. Obratite se dobavljaču internetskih usluga i provjerite status usluge ili se pokušajte ponovo priključiti kasnije.

Pripremite podatke o dobavljaču internetskih usluga. Ako nemate ISP, priključite se na čarobnjaka za internetsku vezu i on će vam pronaći jednoga.

Za pripremu vaše veze s internetom:

- **1.** Spremite i zatvorite otvorene datoteke i izađite iz otvorenih programa.
- **2.** Kliknite Start ↔→ Upravljačka ploča.
- **3.** U okviru za pretraživanje upišite mreža i zatim kliknite **Centar za mreže i zajedničko korištenje**→ **Priprema nove veze ili mreže**→ **Povezivanje s internetom**.

Otvara se prozor **Povezivanje s internetom**.

- **A NAPOMENA:** Ako ne znate koju vrstu veze odabrati, pritisnite **Pomoć pri odabiru** ili se obratite svom davatelju internetskih usluga.
- **4.** Slijedite upute na zaslonu i koristite informacije o postavljanju koje vam je dao davatelj internetskih usluga kako biste završili s postavljanjem.

# <span id="page-17-0"></span>**Korištenje prijenosnog računala Inspiron**

Ovaj odjeljak donosi podatke o značajkama koje su dostupne na vašem prijenosnom računalu Inspiron™.

### **Značajke s desne strane**

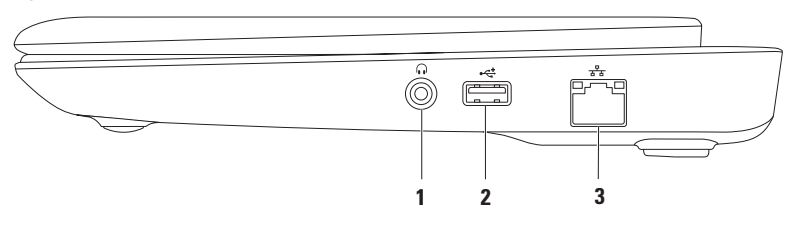

- **1 Konektor za audio izlaz/slušalice**  Služi za priključivanje para slušalica ili zvučnika s vlastitim električnim napajanjem ili audio sustava.
- **2 USB 2.0 konektor** služi za povezivanje USB uređaja kao što su miš, tipkovnica, pisač, vanjski disk ili MP3 plejer.
- **3 Mrežni priključak** povezuje vaše računalo s mrežom ili širokopojasnim uređajem ako koristite žičnu mrežu.

### <span id="page-18-0"></span>**Značajke s lijeve strane**

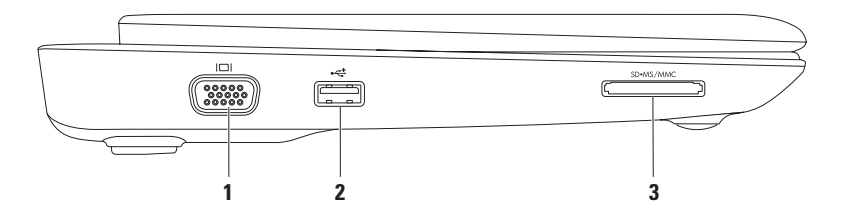

- **1 VGA konektor** služi za priključivanje vanjskog monitora ili projektora.
- **2 USB 2.0 konektor** služi za povezivanje USB uređaja kao što su miš, tipkovnica, pisač, vanjski disk ili MP3 plejer.
- **3 3-u-1 čitač medijskih kartica** osigurava brzo i lako očitavanje, dijeljenje i pregled digitalnih fotografija, glazbe, video filmova te dokumenata koji se nalaze na memorijskim karticama.

### <span id="page-19-1"></span><span id="page-19-0"></span>**Funkcije baze računala i tipkovnice**

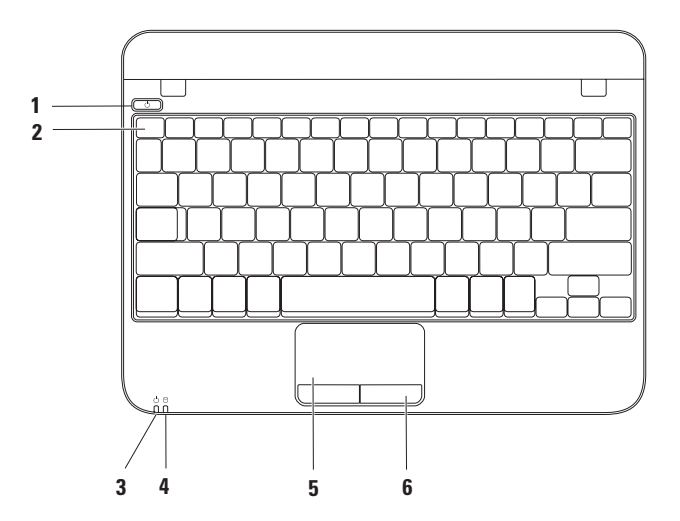

- **1 Gumb za uključivanje**  Vrši uključivanje i isključivanje računala kad se pritisne.
- **2 Red s funkcijskim tipkama**  Tipka za aktiviranje i deaktiviranje bežičnog uređaja, tipke za povećavanje i smanjivanje svjetline i tipke za aktiviranje i deaktiviranje dodirne plohe nalaze se u ovom redu.
- **3 Svjetlosni indikatora napajanja/baterije** pokazuje sljedeća stanja napajanja / baterije kad se računalo napaja iz AC adaptera ili baterije.

Više pojedinosti o svjetlosnom indikatoru napajanja / baterije potražite u "Svjetla stanja i indikatori" na stranici [18](#page-19-1).

**4 Svjetlo aktivnosti tvrdog diska** — Uključuje se kad računalo očitava i upisuje podatke. Trepćuće svjetlo označava aktivnost tvrdog diska.

**OPREZ: Kako ne bi došlo do gubitka podataka, nikad ne isključujte računalo dok svjetlo aktivnosti tvrdog pogona trepće.**

- **5 Touch pad** Osigurava funkcije miša za pomicanje kursora, povlačenje ili pomicanje izabranih stavki i lijevi klik doticanjem površine. Podržava funkcije listanja i zumiranja. Više pojedinosti potražite u "Geste touchpada" na stranici [21](#page-22-1).
- **6 Gumbi Touchpada (2)** osiguravaju funkcije lijevoga i desnog klika poput onih na mišu.

### <span id="page-21-0"></span>**Svjetla stanja i indikatori**

**Svjetla stanja napajanja / baterije** 

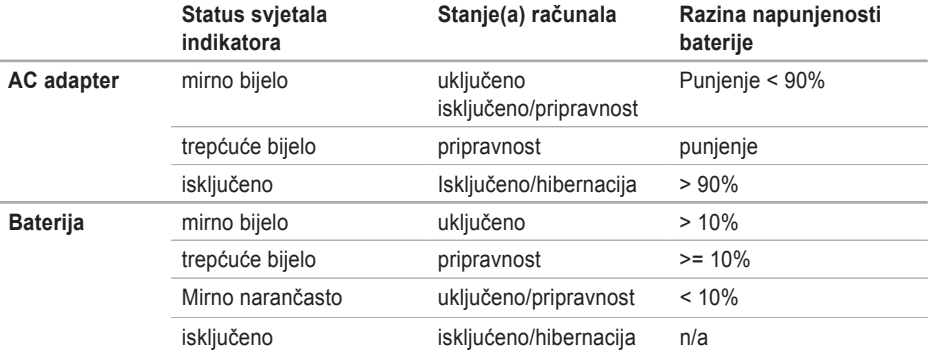

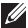

**NAPOMENA:** Baterija se puni dok se računalo napaja iz AC adaptera.

#### **Korištenje prijenosnog računala Inspiron**

### <span id="page-22-1"></span><span id="page-22-0"></span>**Značajke sa stražnje strane**

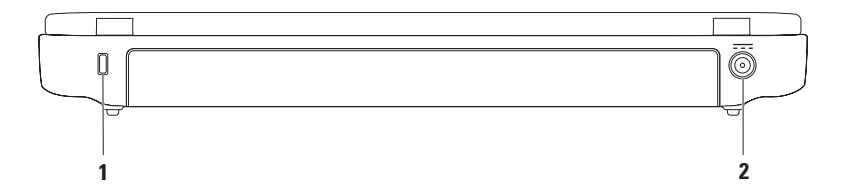

- **1 Utor za sigurnosno uže** Priključak komercijalno dostupnog sigurnosnog užeta na računalo. **NAPOMENA:** Prije kupovine sigurnosnog užeta, provjerite da li odgovara utoru za sigurnosno uže na vašem računalu.
- **2 Konektor AC adaptera** Priključak AC adaptera za napajanje računala i punjenje baterije.

### <span id="page-23-0"></span>**Geste Touch Pada**

**Listanje**

Omogućava vam listanje kroz sadržaj. Funkcija listanja omogućava:

**Tradicionalno listanje** — Omogućava listanje u vertikalnom i u horizontalnom smjeru.

Za listanje u vertikalnom smjeru:

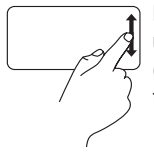

Pomičite prst gore ili dolje u zoni za vertikalno listanje (krajnja desna strana touchpada).

Za listanje u vodoravnom smjeru:

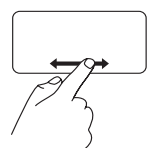

Pomičite prst lijevo ili desno u zoni za horizontalno listanje (krajnja donja strana touchpada).

#### **Kružno listanje** — Omogućava listanje u vertikalnom i u horizontalnom smjeru.

Za listanje u vertikalnom smjeru:

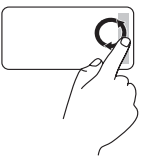

Pomičite prst u vertikalnoj zoni (desni brid touchpada), kružnim pokretima u smjeru kazaljke sata i unutar zone kružnog listanja radi listanja prema dolie.

Za listanie u vodoravnom smieru:

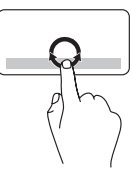

Pomičite prst u vertikalnoj zoni (desni brid touchpada), kružnim pokretima u smjeru kazaljke sata i unutar zone kružnog listanja radi listanja prema dolje.

#### **Zum**

Omogućuje vam povećavanje ili smanjivanje povećanja sadržaja na ekranu. Funkcija zuma sadrži:

**Zum jednim prstom** — omogućuje povećavanje ili smanjivanje.

Povećavanje:

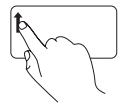

Pomičite prst gore u zoni za zumiranje (krajnja lijeva donja strana touchpada).

Smanjivanje:

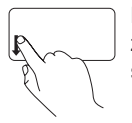

Pomičite prst gore u zoni za zumiranje (krajnja lijeva donja strana touchpada).

### <span id="page-25-0"></span>**Značajke prikaza**

Ploča zaslona sadrži kameru i prateći digitalni mikrofon.

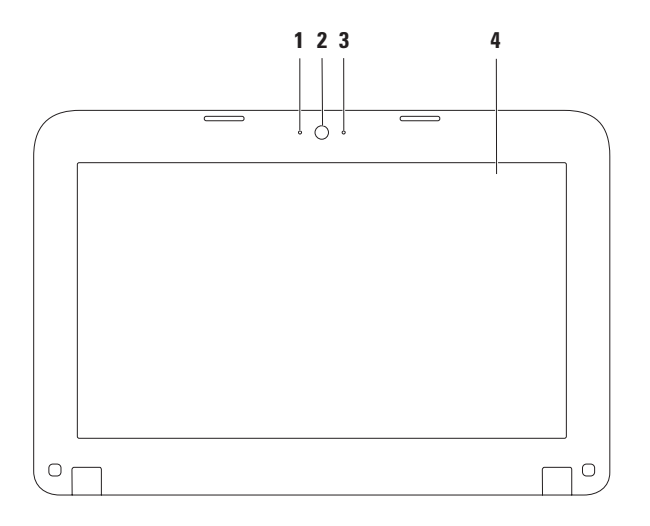

- **Mikrofon** osigurava visokokvalitetni zvuk za video konferencije i snimanje glasa.
- **Kamera** ugrađena kamera za video snimanje, konferencije i razgovore.
- **Indikator aktivnosti kamere** prikazuje da li je kamera uključena ili isključena.
- **Zaslon** vaš zaslon se može razlikovati na temelju izbrane konfiguracije koju ste odredili pri kupji računala. Više pojedinosti o zaslonima potražite u Dell Technology Guide na **support.dell.com/manuals** ili **Start** → **Svi programi**→ **Dell Help dokumentacija**.

### <span id="page-27-0"></span>**Uklanjanje i vraćanje baterije**

- **UPOZORENJE: Prije nego što započnete bilo koji postupak u ovom odjeljku, slijedite sigurnosne upute koje ste dobili s računalom.**
- 

**UPOZORENJE: Korištenje nekompatibilne baterije može povećati rizik od požara ili eksplozije. Ovo računalo smije koristiti samo bateriju koju kupite kod Della. Ne koristite baterije s drugih modela računala.**

- 
- **UPOZORENJE: Prije vađenja baterije, isključite računalo i izvadite vanjske kablove (uključujući i AC adapter).**

Za uklanjanje baterije:

- **1.** Isključite računalo i preokrenite ga.
- **2.** Povlačite zasun za blokadu baterije kako biste je oslobodili.
- **3.** Izvadite bateriju iz odjeljka za baterije.

Vraćanje baterije na mjesto:

Poravnajte jezičke na bateriji s utorima na ležištu baterije i blago pritisnite bateriju dolje dok ne škljocne na svoje mjesto.

#### **Korištenje prijenosnog računala Inspiron**

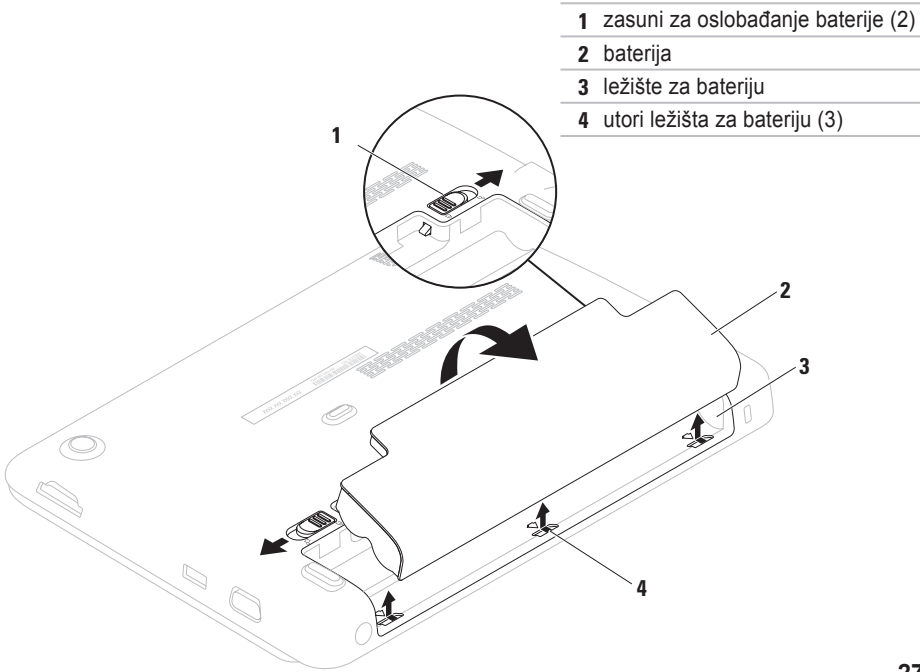

### <span id="page-29-0"></span>**Softverske značajke**

**NAPOMENA:** Više pojedionosti o funkcijama koje su opisane u ovom odjeljku potražite *Dell Technology Guide* na **support.dell.com/manuals** ne, primjerice na Start  $\bigoplus$  → Svi programi→ Dell Help **Documentation**.

#### **Produktivnost i komunikacija**

Svoje računalo možete upotrijebiti za stvaranje prezentacija, brošura, čestitki, letaka i proračunskih tablica. Također možete pregledavati digitalne fotografije i slike. Provjerite u svojoj narudžbi koji ste softver kupili zajedno s računalom.

Nakon povezivanja s internetom možete pristupiti web stranicama, podesiti svoj račun za e-poštu, slati i preuzimati datoteke.

#### **Zabava i multimediji**

Svoje računalo možete koristiti za gledanje filmova, igranje igara, slušanje glazbe i internetskih radio stanica.

Možete preuzeti ili kopirati slike i video filmove uz pomoć prijenosnih video uređaja kao što su digitalne kamere Dodatne softverske primjene vam omogućavaju da organizirate i stvarate glazbene i video datoteke koje se mogu snimiti na disk, spremiti na prijenosne uređaje kao što su MP3 playeri i kućni zabavni uređaji ili neposredno izvoditi i gledati na TV prijemnicima, projektorima ili opremi za kućno kino.

### <span id="page-30-0"></span>**Dell Dock**

Dell Dock je skupina ikona koje donose lak pristup često korištenim programima, datotekama i mapama. Dock možete prilagoditi sebi putem:

- • Dodavanjem i uklanjanjem ikona
- • Grupiranjem ikona u kategorije
- • Promjenom boje i lokacije Docka
- • Promjenom ponašanja ikona

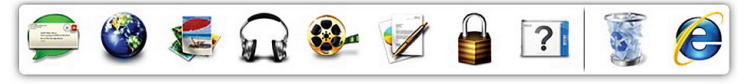

#### **Dodavanje kategorije**

- **1.** Kliknite desnom tipkom na Dock, kliknite **Add**→ **Category**. Prikazat će se prozor **Dodaj/uredi kategoriju**.
- **2.** Upišite naslov kategorije u polju **Naslov**.
- **3.** Izaberite ikonu za kategoriju u **Izaberi sliku**: Okvir.
- **4.** Pritisnite **Spremi**.

#### **Dodavanje ikone**

Vucite i spustite ikonu u Dock ili kategoriju.

#### **Uklanjanje kategorije ili ikone**

- **1.** Kliknite desnom tipkom na ikonu ili kategoriju u Docku i kliknite **Delete shortcut** (Izbriši prečicu) ili **Delete category** (Izbriši kategoriju).
- **2.** Slijedite upute na ekranu.

#### **Prilagodite Dock sebi**

- 1. Kliknite desnom tipkom na Dock i zatim kliknite **Napredne postavke**.
- **2.** Izaberite željenu opciju za prilagodbu Docka.

### <span id="page-31-0"></span>**Dell DataSafe Online Backup**

- **NAPOMENA:** Dell DataSafe Online Backup možda neće biti dostupno u svim regijama.
- **ZA NAPOMENA:** Preporučuje se širokopojasna veza za brzo slanje / preuzimanje.

Dell DataSafe Online je automatizirana usluga izrade sigurnosnih kopija i obnavljanja koja pomaže u zaštiti podataka i drugih važnih datoteka od katastrofalnih incidenata poput krađe, požara ili prirodnih katastrofa. Usluzi možete pristupiti putem računa koji je zaštićen lozinkom.

Više pojedinosti potražite na **delldatasafe.com**.

Planirana izrada sigurnosnih kopija:

- **1.** Dvaput kliknite ikonu Dell DataSafe Online u traci sa zadacima.
- **2.** Slijedite upute koje se pojave na zaslonu.

## <span id="page-32-0"></span>**Rješavanje problema**

U ovom odjeljku nalaze se informacije o rješavanju problema s vašim računalom. Ako problem ne možete riješiti pomoću sljedećih smjernica, pogledajte "Korištenje alata za podršku" na stranici [37](#page-38-1) ili "Kontaktiranje Della" na stranici [62](#page-63-1).

### **Kodovi zvučnih signala**

Vaše računalo može emitirati niz signalnih zvukova za vrijeme pokretanja u slučaju problema ili grešaka. Ovaj niz zvučnih signala, poznat kao zvučni kod, identificira problem. Ako se to dogodi, zapišite zvučni kod i opis problema te kontaktirajte Dell (pogledajte "Kontaktiranje Della" na stranici [62](#page-63-1)).

*M* NAPOMENA: Za zamjenu dijelova pogledajte *Service Manual* (Servisni priručnik) na Dellovoj stranici **support.dell.com/manuals**.

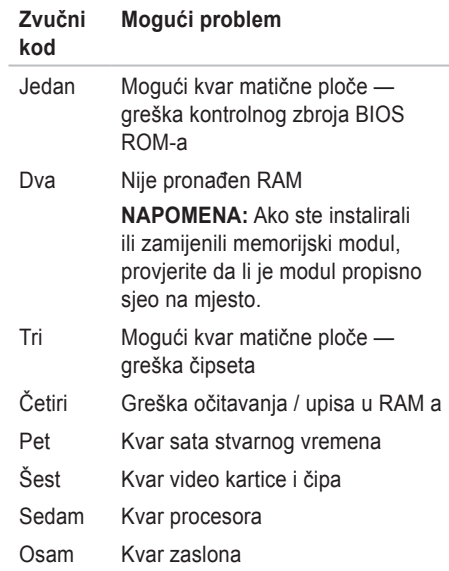

### <span id="page-33-0"></span>**Problemi s mrežom**

#### **Bežične veze**

#### **Ako se bežična veza ss mrežom izgubi** bežični usmjerivač je odvojen ili je onemogućen rad bežičnog uređaja na vašem računalu.

- • Provjerite da li je bežični uređaj aktiviran (pogledajte "Aktiviranje ili deaktiviranje bežičnog uređaja" na stranici [12](#page-13-1)).
- • Provjerite bežični usmjerivač kako biste bili sigurni da ima napajanje i da je povezan s vašim izvorom podataka (kablovski modem i mrežni koncentrator).
- • Opet uspostavite vezu s bežičnim usmjerivačem (pogledajte "Priprema bežične veze" na stranici [14](#page-15-1)).
- • Možda smetnje blokiraju ili onemogućavaju vašu bežičnu vezu. Pokušajte premjestiti računalo bliže vašem bežičnom usmjerivaču.

### **Žične veze**

**Ako je žična mrežna veza u prekidu** — kabel je olabavljen ili oštećen.

- • Provjerite da li je kabel utaknut i da nije oštećen.
- • Svjetlo integriteta veze na integriranom mrežnom priključku vam omogućava da provjerite da li veza radi i daje li informacije o svom stanju:
	- Zeleno Prisutna je dobra veza između mreže 10Mb/s i računala.
	- Narančasto Prisutna je dobra veza između mreže 100 Mb/s i računala.
	- Isključeno (nema svjetla) Računalo nije utvrdilo fizičku vezu s mrežom. Radi pomoći obratite se administratoru vaše mreže ili ISP-u.
- **NAPOMENA:** Svjetlo integriteta veze na mrežnom priključku služi samo za žičane kablovske veze. Svjetlo integriteta veze ne pruža informacije o stanju bežične veze.

### <span id="page-34-0"></span>**Problemi s napajanjem**

**Ako je svjetlo napajanja isključeno** računalo je isključeno, u stanju je čekanja ili nije priključeno na napajanje.

- • Pritisnite gumb za uključivanje i isključivanje. Računalo će nastaviti s normalnim radom ako je bilo isključeno ili je radilo u režimu hibernacije.
- • Namjestite kabel AC adapter i u priključku za napajanje na računalu i u električnoj utičnici.
- • Ako je računalo uključeno u utičnicu produžnog kabela, provjerite je li produžni kabel uključen u električnu utičnicu i je li uključen.
- • Također zaobiđite električne zaštitne uređaje, osigurače i produžne kablove kako biste se uvjerili da se računalo uključuje kako treba.
- • Provjerite radi li električna utičnica tako da je ispitate pomoću drugog uređaja, poput svjetiljke.
- • Provjerite spojeve kabela AC adaptera.
- Ako se na AC adapteru nalazi svietlo. provjerite da li ono svijetli.

**Ako svjetlo napajanja trajno svijetli bijelo i računalo ne reagira** — zaslon neće moći reagirati.

- • Pritisnite gumb napajanja tako da se isključi računalo i zatim ga ponovo uključite.
- • Ako problem i dalje postoji, obratite se tvrtki Dell (pogledajte "Kontaktirajte Della" na stranici [62](#page-63-1)).

#### **Ako svjetlo napajanja trepće bijelo** računalo se nalazi u režimu čekanja ili zaslon ne

reagira.

- • Pritisnite tipku na tipkovnici, pomaknite pokazivač na touchpadu ili na priključenom mišu ili pritisnite gumb napajanja kako biste se vratili u normalni rad.
- • Ako zaslon prestane reagirati, pritisnite i držite gumb za napajanje dok se računalo potpuno ne isključi (to može potrajati nekoliko sekundi.

<span id="page-35-0"></span>**Rješavanje problema**

• Ako problem i dalje postoji, obratite se tvrtki Dell (pogledajte "Kontaktirajte Della" na stranici [62](#page-63-1)).

#### **Ako naiđete na smetnje koje onemogućavaju prijem na vašem računalu** — Neželjeni signal stvara smetnje prekidanjem ili blokiranjem drugih signala. Mogući razlozi smetnji:

- • Napajanje, tipkovnica i produžni kablovi za miša.
- • Previše uređaja je priključeno na električni razvodnik.
- • Više električnih razvodnika je priključeno na istu električnu utičnicu.

### **Problemi s memorijom**

**Ako se pojavljuje poruka o nedovoljnoj količini memorije** —

- • Spremite i zatvorite sve otvorene datoteke i izađite iz svih otvorenih programa koje ne koristite kako biste vidjeli da li će se problem time riješiti.
- • U dokumentaciji softvera potražite minimalne zahtieve memorije.
- Ako problem i dalje postoji, obratite se tvrtki Dell (pogledajte "Kontaktirajte Della" na stranici [62](#page-63-1)).

#### **Ako osjetite kakve druge probleme s memorijom** —

- • Pokrenite Dell Diagnostics (Pogledajte "Dell dijagnostika" na stranici [41](#page-42-1)).
- • Ako problem i dalje postoji, obratite se tvrtki Dell (pogledajte "Kontaktiranje Della" na stranici [62](#page-63-1)).
## <span id="page-36-0"></span>**Smrzavanja i problemi sa softverom**

**Ako se računalo ne pokrene** — Provjerite da li je kabel za napajanje čvrsto priključen na računalo i na električnu utičnicu.

**Ako program prestane s radom** — Okončajte rad programa:

- 1. Pritisnite istodobno <Ctrl><Shift><Fsc>.
- **2.** Pritisnite **Programi**.
- **3.** Pritisnite program koji više ne reagira.
- **4.** Pritisnite **Završi zadatak**.

**Ako se program više puta sruši** — Provjerite dokumentaciju softvera. Po potrebi deinstalirajte i zatim ponovno instalirajte program.

- **A NAPOMENA:** Softver obično uključuje upute za instalaciju u svojoj dokumentaciji ili na mediju (CD-u ili DVD-u).
- **ZA NAPOMENA:** Vaše računalo nema unutarnji optički pogon. Koristite se vanjskim optičkim pogonom ili bilo kojim vanjskim uređajem za čuvanje podataka za postupke u kojima se spominje disk.

**Ako računalo prestane reagirati ili se pojavi mirno plavo svjetlo** —

#### **OPREZ: Postoji mogućnost da izgubite podatke ako ne možete zatvoriti operativni sustav.**

Ako ne ostvarite reakciju pritiskom na tipku na tipkovnici ili pomicanjem miša, pritisnite i držite gumb za napajanje dok se računalo ne isključi i zatim uključite svoje računalo.

#### **Ako je program predviđen za rad pod starijim operativnim sustavom Microsoft® Windows®** —

Pokrenite Čarobnjak programa za kompatibilnost. Čarobnjak za kompatibilnost konfigurirat će program tako da radi u okruženju koje je slično ranijoj verziji Microsoft Windows.

Pokrenite čarobnjak za kompatibilnost programa:

- **1.** Kliknite **Start** → **Upravljačka ploča**→ **Programi**→ **Pokreni program koji napravljen za prethodne verzije Windowsa**.
- **2.** Na ekranu dobrodošlice pritisnite **Dalje**.
- **3.** Slijedite upute na ekranu.

#### **Ako imate drugih problema sa softverom** —

- • Odmah stvorite sigurnosnu kopiju.
- • Koristite program za traženje virusa na pogonu tvrdog diska ili na CD-u.
- • Spremite i zatvorite sve otvorene datoteke ili programe i putem izbornika **Start** isključite računalo.
- • Provjerite u dokumentaciji softvera ili kontaktirajte proizvođača softvera radi podataka o rješavanju problema:
	- Provjerite je li program kompatibilan s operativnim sustavom instaliranim na vašem računalu.
	- Provjerite zadovoljava li vaše računalo minimalne zahtjeve hardvera potrebne za pokretanje softvera. Pogledajte dokumentaciju softvera za informacije.
	- Provjerite je li program ispravno instaliran i konfiguriran.
	- Provjerite jesu li pogonski programi uređaja u konfliktu s programom.
	- Po potrebi deinstalirajte i zatim ponovno instaliraite program.
	- Zapišite sve poruke s greškama koje se prikazuju kako bi vam pomogle u rješavanju problema kad budete kontaktirali Dell.

# **Upotreba alata za podršku**

## **Dellovo središte za podršku**

**Dell Support Center** (Dellovo središte za podršku) je program koji se lako koristi i koji donosi informacije o računalu, prilagođene usluge i resurse za podršku.

Za pokretanje programa kliknite ikonu traci za zadacima.

Stranica **Dell Support Center** (Dellovo središte za podršku) prikazuje model računala zajedno sa servisnom oznakom, kodom za brzi servis i podacima o kontaktu za servis.

Polazna stranica osigurava poveznice za pristup:

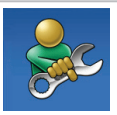

**Samopomoć** (Rješavanje problema, Sigurnost, Performanse sustava, Mreža/ Internet, Sigurnosne kopija/ Oporavak i operativni sustav Windows)

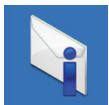

**Upozorenja** (Upozorenja tehničkoj podršci uvezi s vašim računalom) (tehnička upozorenja u vezi vašeg računala)

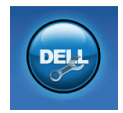

**Pomoć iz Della** (Tehnička pomoć za DellConnect™, Pomoć korisnicima, obuka i nastava, Pomoć s uputama za rad sa stanicom za riešenie™ i online preskok s checkUp)

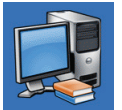

#### **O vašem sustavu**

(Dokumentacija sustava, Podaci o jamstvu, Podaci o sustavu, Nadogradnje i kategorije) (Dokumentacija sustava, podaci o jamstvu, podaci o sustavu, nadogradnja i ažuriranja)

VIše pojedinosti o **Dell Support Center** i dostupnim alatima za pomoć kliknite karticu **Services** (Usluge) na **support.dell.com**.

## <span id="page-39-0"></span>**Moja Dell preuzimanja**

**ZA NAPOMENA:** Moja Dell preuzimanja neće biti dostupno u svim područjima.

Neki od softvera koji je već instaliran na vašem novom računalu neće sadržavati CD ili DVD za izradu sigurnosnih kopija. Ovaj softver dostupan je u Mojim Dell preuzimanjima. Na ovoj internetskoj stranici možete preuzeti dostupni softver za reinstalaciju ili izradu vaših vlastitih sigurnosnih kopija.

Registracija i korištenje My Dell Downloads:

- **1.** Idite na **downloadstore.dell.com/media**.
- **2.** Slijedite upute na ekranu radi registracije i preuzimanja softvera.
- **3.** Iznova instalirajte ili izradite medij ili sigurnosnu kopiju softvera za buduće potrebe.

## **Poruke sustava**

stranici [62](#page-63-0)).

Ako dođe do greške ili problema s računalom, mogla bi se prikazati Poruka sustava koja će vam pomoći da utvrdite uzrok i potrebne radnje za rješavanje tog problema.

**A NAPOMENA:** Ako poruka koju ste primili nije navedena u sljedećim primjerima, pogledajte u dokumentaciju operativnog sustava ili programa koji ste izvodili kad se pojavila poruka. Alternativno možete vidjeti *Dell Technology Guide* dostupan na vašem tvrdom disku ili na adresi **support.dell.com/manuals** ili kontaktirati Dell (pogledajte "Kontaktiranje Della" na

**38**

**Alert! Previous attempts at booting this system have failed at checkpoint [nnnn]. For help in resolving this problem, please note this checkpoint and contact Dell Technical Support (Upozorenje! Prijašnji pokušaji pokretanja ovog sustava nisu uspjeli u kontrolnoj točki [nnnn]. Za pomoć u rješavanju ovog problema zapišite broj kontrolne točke i kontaktirajte Dell tehničku Podrška)** — Računalo nije uspjelo završiti potprogram pokretanja sustava u tri uzastopna pokušaja s istom greškom. "Kontaktiranje Della" (pogledajte kontaktiranje Della na stranici [62](#page-63-0)).

**CMOS checksum error (Greška kontrolnog zbroja CMOS-a)** — Mogući kvar na matičnoj ploči ili je baterija RTC prazna. Zamijenite bateriju (pogledajte *Service Manual* na **support.dell.com/manuals**) ili kontaktirajte Dell (pogledajte "Kontaktiranje Della" na stranici [62](#page-63-0)).

**Hard-disk drive failure (Kvar tvrdog diska)** — Mogući kvar tvrdog diska za vrijeme POST. "Kontaktiranje Della" (pogledajte kontaktiranje Dell na stranici [62](#page-63-0)).

**Hard-disk drive read failure (Kvar očitavanje tvrdog diska )** — Mogući kvar tvrdog diska za vrijeme provjere pokretanja sustava s HDD-a. "Kontaktiranje Della" (pogledajte kontaktiranje Dell na stranici [62](#page-63-0)).

**Keyboard failure (Kvar tipkovnice)** — Kvar tipkovnice ili olabavljen priključni kabel. Zamijenite tipkovnicu, (pogledajte *Service Manual* na **support.dell.com/manuals**).

**No boot device available (Nema ni jednog dostupnog uređaja za pokretanje sustava)** — Nema particije tvrdog diska za pokretanje, kabel tvrdog diska je olabavljen ili ni jedan uređaj za pokretanje ne postoji.

• Ako je tvrdi disk uređaj s kojega se pokreće sustav, pobrinite se da njegovi kablovi budu dobro priključeni i da je pogon ispravno instaliran te da je particioniran kao uređaj za pokretanje.

**Upotreba alata za podršku**

• Uđite u pripremu sustava i provjerite ispravnost podataka o redoslijedu pokretanja (pogledajte *Dell Technology Guide* koji je dostupan na vašem tvrdom disku ili na **support.dell.com/manuals**).

**No timer tick interrupt (Prekid zbog nedostatka takta tajmera)** — Možda čip na matičnoj ploči ne radi ispravno ili je došlo do kvara matične ploče. "Kontaktiranje Della" (pogledajte kontaktiranje Dell na stranici [62](#page-63-0)).

## **Rješavanje problema s hardverom**

Ako uređaj nije pronađen za vrijeme pripreme operativnog sustava ili je pronađen ali je pogrešno konfiguriran, možete koristiti **Rješavanje problema s hardverom** kako biste riješili nekompatibilnost.

Za pokretanje opcije za uklanjanje kvarova kod hardvera:

- **1.** Kliknite **Start** → **Pomoć i podrška**.
- 2. Upišite hardware troubleshooter (Rješavanje problema s hardverom) u polju za traženje i pritisnite <Enter> za pokretanje traženja dijagnoze.
- **3.** U rezultatima pretraživanja odaberite opciju koja najbolje opisuje problem i slijedite preostale korake rješavanja problema.

## <span id="page-42-0"></span>**Dell dijagnostika**

Ako imate problema s računalom, izvršite provjere u "Lockups and Software Problems" na stranici [35](#page-36-0) i pokrenite program Dell Diagnostics (Dell dijagnostika) prije nego se obratite tvrtki Dell radi tehničke pomoći (Pogledajte "Kontaktiranje Della na stranici").

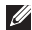

- **MAPOMENA:** Dell Diagnostics radi samo na Dellovim računalima.
- **NAPOMENA:** Disk *Drivers and Utilities* (Upravljački i uslužni programi) možda neće biti isporučen s vašim računalom.

Pazite da se uređaj koji želite ispitati prikazuje u programu za postavljanje sustava. Pritisnite <F2> za vrijeme POST (Samoprovjera pri uključivanju) kako biste ušli u uslužni program za podešavanje sustava (BIOS).

Pokrenite opciju Dell Diagnostics (Dell dijagnostika) s tvrdog diska ili s medija *Drivers and Utilities* (Upravljački i uslužni programi).

## **Pokretanje Dell dijagnostike s vašega tvrdog diska**

Dell dijagnostika je smještena na skrivenoj uslužnoj particiji za dijagnozu na vašem tvrdom disku.

- **ZA NAPOMENA:** Ako se na vašem računalu ne može prikazati slika zaslona, obratite se tvrtki Dell (pogledajte "Kontaktiranje Della" na stranici [62](#page-63-0)).
- **1.** Pazite na to da računalo bude uključeno u električnu mrežu koja ispravno radi.
- **2.** Uključite (ili ponovno pokrenite) svoje računalo.
- **3.** Kad se pojavi logotip DELL™ odmah pritisnite <F12>. Izaberite **Diagnostics** (Dijagnostika) na izborniku pokretanja sustava i pritisnite <Enter>.

Na taj način će se dozvati Pre-Boot System Assessment (PSA) na vašem računalu.

- **ZA NAPOMENA:** Ako budete predugo čekali i pojavi se logotip sustava, pričekajte dok se ne pojavi radna površina operativnog sustava Microsoft® Windows®; zatim isključite računalo i pokušajte ponovo.
- **ZA NAPOMENA:** Ako vidite poruku koja govori da nije pronađena particija s dijagnostičkim programom, pokrenite Dell Diagnostics s diska *Drivers and Utilities* (Upravljački i uslužni programi).

*Ako je dohvaćeni PSA:*

- a. PSA će početi s pokretanjem ispitivanja.
- b. Ako PSA uspješno završi, prikazat će se sljedeća poruka: "No problems have been found with this system so far. Do you want to run the remaining memory tests? This will take about 30 minutes or more. Do you want to continue? (Recommended)."

(U ovom sustavu nije za sada pronađen ni jedan problem. Da li želite pokrenuti ostatak ispitivanja memorije? Ovo će potrajati oko 30 minuta ili više. Da li želite nastaviti? (Preporučuje se)).

- c. Ako se jave problemi s memorijom, pritisnite<y>, u protivnom pritisnite<n>.
- d. Prikazat će se sljedeća poruka "Booting Dell Diagnostic Utility Partition. Press any key to continue." (Booting Dell Diagnostic Utility Partition. Pritisnite bilo koji gumb za nastavak).
- e. Pritisnite bilo koju tipku za nastavak. Pojavit će se prozor **Choose An Option** (Izaberite jednu od opcija).

*Ako se PSA ne pokrene:*

Pritisnite bilo koju tipku za pokretanje Dell Diagnostics s particije s dijagnostičkim uslužnim programom na vašem tvrdom disku i prijeđite na prozor **Choose An Option** (Izaberite neku od opcija).

- **4.** Izaberite ispitivanje koje želite pokrenuti.
- **5.** Ako se za vrijeme ispitivanja javi problem, pojavit će se poruka s kodom greške i opisom problema. Zapišite kod greške i opis problema te kontaktirajte Dell (pogledajte "Kontaktiranje Della" na stranici [62](#page-63-0)).
- **ZA NAPOMENA:** Servisna oznaka za vaše računalo se nalazi na vrhu svakog ispitnog ekrana. Servisna oznaka pomože vam pri identifikaciji vašeg računala prilikom kontaktiranja Della.
- **6.** Kad provjere budu gotove, zatvorite ispitni ekran kako biste se vratili na prozor **Choose An Option** (Izaberite neku od opcija).
- **7.** Za izlazak iz Dell Dijagnostike i ponovno pokretanje računala, kliknite **Exit** (Izlaz).

## **Pokretanje Dell Diagnostics s diskova upravljačkih i uslužnih programa**

- **ZA NAPOMENA:** Vaše računalo nema unutarnji optički pogon. Koristite se vanjskim optičkim pogonom ili bilo kojim vanjskim uređajem za čuvanje podataka za postupke u kojima se spominje disk.
- **NAPOMENA:** Disk *Drivers and Utilities* (Upravljački i uslužni programi) možda neće biti isporučen s vašim računalom.
- **1.** Umetnite disk *Drivers and Utilities* (Upravljački i uslužni programi).
- **2.** Isključite i ponovno pokrenite računalo. Kad se pojavi logotip DELL™ odmah pritisnite  $<$ F12 $>$
- **ZA NAPOMENA:** Ako budete predugo čekali i pojavi se logotip sustava, pričekajte dok se ne pojavi radna površina operativnog sustava Microsoft® Windows®; zatim isključite računalo i pokušajte ponovo.
- **ZA NAPOMENA:** Sljedeći koraci samo privremeno mijenjaju sekvenciju podizanja sustava. Prilikom sljedećeg pokretanja, računalo se podiže sustav sukladno uređajima navedenima u programu za postavljanje sustava.
- **3.** Kad se pojavi popis uređaja za pokretanje, označite **CD/DVD/CD-RW** i pritisnite <Enter>.
- **4.** Izaberite mogućnost **Boot from CD-ROM** (Pokreni s CD-ROM-a) na izborniku koji se pojavio i pritisnite <Enter>.
- **5.** Upišite 1 kako biste pokrenuli CD izbornik i pritisnite <Enter> za nastavak.
- **6.** Odaberite **Run the 32 Bit Dell Diagnostics**  (Pokretanje 32-bitne Dell dijagnostike) s numeriranog popisa. Ako je navedeno više verzija, odaberite onu koja je prikladna za vaše računalo.
- **7.** Izaberite ispitivanje koje želite pokrenuti.
- **8.** Ako se za vrijeme ispitivanja javi problem, pojavit će se poruka s kodom greške i opisom problema. Zapišite kod greške i opis problema te kontaktirajte Dell (pogledajte "Kontaktiranje Della" na stranici [62](#page-63-0)).
- **ZA NAPOMENA:** Servisna oznaka za vaše računalo se nalazi na vrhu svakog ispitnog ekrana. Servisna oznaka pomože vam pri identifikaciji vašeg računala prilikom kontaktiranja Della.
- **9.** Kad provjere budu gotove, zatvorite ispitni ekran kako biste se vratili na prozor **Choose An Option** (Izaberite neku od opcija).
- **10.** Za izlazak iz Dell Dijagnostike i ponovno pokretanje računala, kliknite **Exit** (Izlaz).
- **11.** Izvadite disk *Drivers and Utilities* (Upravljački i uslužni programi).

# **Obnavljanje vašega operativnog sustava**

Operativni sustav na vašem računalu možete obnoviti pomoću jedne od sljedećih opcija:

**OPREZ: Korištenje Dell Factory Image Restore ili diska** *Operativni sustav* **za obnavljanje operativnog sustava trajno će izbrisati sve podatke vašeg sustava. Ako je moguće, napravite sigurnosnu kopiju datoteka prije korištenja ovih mogućnosti.**

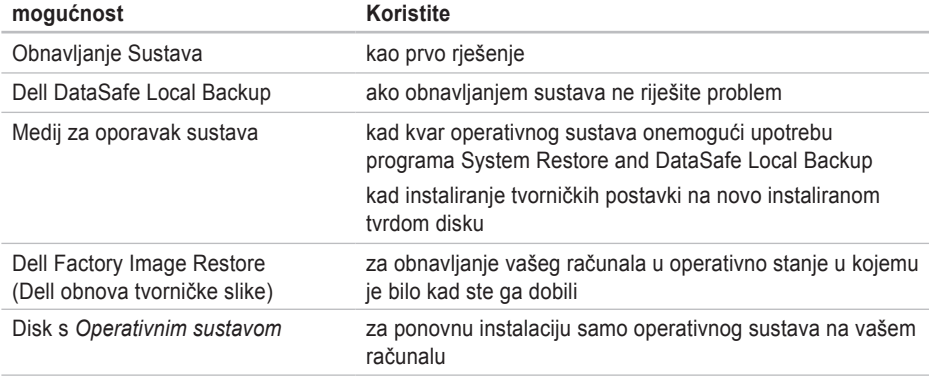

**NAPOMENA:** Disk *Operativni sustav* možda neće doći s vašim računalom.

## **Obnavljanje sustava**

Operativni sustav Windows sadrži funkciju System Restore (Obnavljanje sustava) koja vam omogućuje da vratite računalo u prethodno operativno stanje (bez utjecaja na datoteke podataka) ako su promjene na hardveru, softveru ili drugim sustavima ostavile računalo u neželjenom operativnom stanju. Sve promjene koje opcija System Restore (Obnavljanje sustava) čini računalu mogu se vratiti na prethodno stanje

**OPREZ: Radite redovne sigurnosne kopije vaših datoteka s podacima. System Restore (Obnova sustava) ne nadgleda vaše podatkovne datoteke i ne vraća ih u prvobitno stanje.**

## **Pokretanje System Restore (Obnavljanje sustava)**

Obnavljanje vašeg računala:

- **1.** Kliknite Start **1**
- **2.** U polju za pretraživanje upišite Obnavljanje sustava i pritisnite <Enter>.
- **ZA NAPOMENA:** Možda će se pojaviti prozor **Kontrola korisničkih računa**. Ako ste administrator računala, pritisnite **Continue** (Nastavi); u suprotnom se obratite svom administratoru za nastavak željene akcije.

**3.** Kliknite **Dalje** i slijedite upute na ekranu. Ako funkcija System Restore (Obnavljanje sustava) ne riješi problem, možete poništiti posljednje obnavljanje sustava.

#### **Poništavanje posljednjeg obnavljanja sustava**

- *M* NAPOMENA: Prije nego poništite posljednje vraćanje sustava u prijašnje stanie, spremite i zatvorite sve otvorene datoteke i zatvorite sve otvorene programe. Nemojte mijenjati, otvarati ili brisati bilo koju datoteku ili program dok se ne završi vraćanje sustava u prethodno stanje.
- **1.** Kliknite **Start** .
- **2.** U polju za pretraživanje upišite Obnavljanje sustava i pritisnite <Enter>.
- **3.** Pritisnite **Undo my last restoration** (Poništi posljednju obnovu) i pritisnite **Dalje**.

## **Dell DataSafe Local Backup**

- <span id="page-48-0"></span>**OPREZ: Korištenje Dell DataSafe Local Backup za obavljanje vašega operativnog sustava trajno će izbrisati sve programe ili upravljačke programe koji su instalirani nakon prijema računala. Priprema medij za sigurnosnu kopiju aplikacija koje morate instalirati na računalu prije korištenja programa Dell DataSafe Local Backup. Dell DataSafe Local Backup koristite samo ako System Restore (Obnavljanje sustava) ne rješava problem vašeg operativnog sustava.**
- **OPREZ: Iako je Dell Datasafe Local Backup predviđen za zaštitu podatkovnih datoteka na vašem računalu, preporučujemo vam da arhivirate sve vaše datoteke s podacima prije pokretanja programa Dell DataSafe Local Backup.**
	- **NAPOMENA:** Dell DataSafe Local Backup

možda neće biti dostupno u svim regijama.

**ZA NAPOMENA:** Ako Dell DataSafe Local Backup nije dostupan na vašem računalu, koristite Dell Factory Image Restore (pogledajte "Obnavljanje Dellovih tvorničkih postavki" na stranici [51](#page-52-0)) kako biste obnovili operativni sustav.

Možete koristiti Dell DataSafe Local Backup za obnavljanje vašega tvrdog diska na operativno stanje koje je postojalo u trenutku kupnje računala, bez brisanja datoteka s podacima s vašeg računala.

Dell DataSafe Local Backup će vam omogućiti:

- • Arhiviranje i obnavljanje vašeg računala na prijašnje radno stanje
- • Izradu medija za oporavak sustava

## **Osnove za Dell DataSafe Local Backup**

Za obnavljanje tvorničkih postavki uz istodobno čuvanje datoteka s podacima:

**1.** Isključite računalo.

- **2.** Odvojite sve uređaje (USB pogon, pisač, itd.) koji su povezani s računalom i uklonite sav novododani unutarnji hardver.
- **ZA NAPOMENA:** Nemojte odvajati AC adapter.
- **3.** Uključite računalo.
- **4.** Kad se pojavi logotip DELL™ više puta pritisnite <F8> za pristup prozoru **Advanced Boot Options** (napredne opcije pokretanja).
- **ZA NAPOMENA:** Ako budete predugo čekali i pojavi se logotip sustava, pričekajte dok se ne pojavi radna površina operativnog sustava Microsoft® Windows®; zatim isključite računalo i pokušajte ponovo.
- **5.** Odaberite **Repair Your Computer** (Popravak računala).
- **6.** Izaberite **Dell DataSafe Restore i Emergency Backup** na izborniku **System Recovery Options** (Opcije za oporavak sustava) i slijedite upute na ekranu.
- **ZA NAPOMENA:** Postupak obnavljanja može potrajati sat vremena što ovisi o veličini podataka koje treba obnoviti.
- **ZA NAPOMENA:** Više pojedinosti potražite u članku 353560 iz baze znanja na **support.dell.com**.

## **Nadogradnja na Dell DataSafe Local Backup Professional**

**ZA NAPOMENA:** Dell DataSafe Local Backup Professional će možda biti instaliran na vašem računalu ako ste ga naručili prilikom u vrijeme kupovine.

Dell DataSafe Local Backup Professional donosi dodatne funkcije koje će vam omogućiti da:

- • Arhiviranje i obnavljanje vašeg računala na temelju vrsta datoteka
- • Spremite sigurnosnu kopiju vaših datoteka na lokalni uređaj za pohranu
- • Planirana automatska arhiviranja

Nadogradnja na Dell DataSafe Local Backup Professional:

- **1.** Dvaput kliknite na lokalnu ikonu **za Dell** DataSafe Local Backup.
- **2.** Kliknite **Nadogradi sada!**.
- **3.** Pratite upute na zaslonu kako biste dovršili nadogradnju.

## <span id="page-51-0"></span>**Medij za oporavak sustava**

- **OPREZ: Iako je medij za oporavak sustav predviđen za zaštitu podatkovnih datoteka na vašem računalu, preporučujemo vam da arhivirate sve vaše datoteke s podacima prije pokretanja programa za oporavak sustava.**
- **ZA NAPOMENA:** Vaše računalo nema unutarnji optički pogon. Koristite se vanjskim optičkim pogonom ili bilo kojim vanjskim uređajem za čuvanje podataka za postupke u kojima se spominje disk.

Možete koristiti medij za oporavak sustava, koji ste izradili pomoću Dell DataSafe Local Backup, za vraćanje stanja vašega tvrdog diska u stanje u kojemu je bio kad ste kupili računalo uz istodobno očuvanje datoteka s podacima na vašem računalu.

Medij za oporavak sustava iskoristite u slučaju:

- • greške operativnog sustava koja onemogućuje upotrebu opcija oporavka koje su instalirane na vašem računalu.
- • greške tvrdog diska koja onemogućuje obnavljanje podataka.

Za obnavljanje tvorničke slike računala uz pomoć medija za oporavak sustava:

- **1.** Umetnite disk za oporavak sustava ili USB modul kako biste iznova pokrenuli računalo.
- **2.** Kad se pojavi logotip DELL™ odmah pritisnite <F12>.
- **ZA NAPOMENA:** Ako budete predugo čekali i pojavi se logotip sustava, pričekajte dok se ne pojavi radna površina operativnog sustava Microsoft® Windows®; zatim isključite računalo i pokušajte ponovo.
- **3.** Izaberite na popisu odgovarajući uređaj za pokretanje i pritisnite <Enter>.
- **4.** Pratite upute na zaslonu kako biste dovršili oporavak sustava.

## <span id="page-52-0"></span>**Obnavljanje tvorničkih postavki Della**

- **OPREZ: Korištenjem Dell Factory Image Restore za obnavljanje operativnog sustava trajno se brišu svi podaci na tvrdom disku i uklanjaju svi programi ili upravljački programi koje ste instalirali od kupovine računala. Ako je moguće, arhivirajte podatke prije korištenja ove opcije. Mogućnost Dell Factory Image Restore (Obnavljanje tvorničkih postavki Della) koristite samo ako System Restore (Obnavljanje sustava) ne rješava problem vašeg operativnog sustava.**
- **MAPOMENA: Dell Factory Image Restore** (Obnavljanje tvorničkih postavki Della) možda nije dostupna u određenim državama ili na određenim računalima.

**NAPOMENA:** Ako Dell Factory Image Restore nije dostupan na vašem računalu, koristite Dell DataSafe Local Backup (pogledajte "Dell DataSafe Local Backup" na stranici [47](#page-48-0)) za obnavljanje vašega operativnog sustava.

Dell Factory Image Restore (Obnavljanje tvorničkih postavki Della) koristite kao zadnju metodu obnavljanja rada vašeg sustava. Ove mogućnosti obnavljaju vaš tvrdi disk na operativno stanje u kojemu je bio kad ste kupili računalo. Svi programi i datoteke koji su dodani nakon kupovine računala — uključujući podatkovne datoteke — se trajno brišu iz tvrdog diska. Podatkovne datoteke uključuju dokumente, proračunske tablice, poruke e-pošte, digitalne fotografije, glazbene datoteke itd. Ako je moguće, napravite sigurnosnu kopiju podataka prije korištenja mogućnosti Dell Factory Image Restore (Obnavljanje tvorničkih postavki Della).

## **Izvođenje obnavljanja tvorničkih postavki Della**

- **1.** Uključite računalo.
- **2.** Kad se pojavi logotip DELL™ više puta pritisnite <F8> za pristup prozoru **Advanced Boot Options** (napredne opcije pokretanja).
- **ZA NAPOMENA:** Ako budete predugo čekali i pojavi se logotip sustava, pričekajte dok se ne pojavi radna površina operativnog sustava Microsoft® Windows® radna površina; zatim iznova pokrenite svoje računalo i pokušajte opet.
- **3.** Odaberite **Repair Your Computer** (Popravak računala).

Pojavljuje se prozor **System recovery Options** (mogućnosti oporavka sustava).

**4.** Odaberite izgled tipkovnice i pritisnite **Dalje**.

- **5.** Za pristup mogućnostima oporavka pristupite kao lokalni korisnik. Za pristup naredbenom retku u polje Korisničko ime upišite administrator , zatim pritisnite **OK** (U redu).
- **6.** Pritisnite **Dell Factory Image Restore** (Obnavljanje tvorničkih postavki Della). Pojavit će se pozdravni ekran **Dell Factory Image Restore** (Obnavljanje tvorničkih postavki Della).
- **ZA NAPOMENA:** Ovisno o konfiguraciji, možda trebate odabrati **Dell Factory Tools** (Dellovi tvornički alati), zatim **Dell Factory Image Restore** (Obnavljanje tvorničkih postavki Della).
- **7.** Pritisnite **Dalie**. Pojavljuje se ekran potvrde brisanja podataka.
- **NAPOMENA:** Ako ne želite nastaviti s  $\mathscr{M}$ Factory Image Restore (Obnavljanje tvorničkih postavki), kliknite **Odustani**.

#### **Obnavljanje vašega operativnog sustava**

- **8.** Izaberite potvrdni okvir kako biste potvrdili da želite nastaviti s formatiranjem tvrdog diska i obnavljanje softvera sustava na tvorničko stanje i zatim kliknite **Dalje**. Postupak obnavljanja započinje i može potrajati pet ili više minuta do završetka. Kad je dovršeno obnavljanje tvorničkih postavki sustava i tvornički instaliranih aplikacija, pojavljuje se poruka.
- **9.** Kliknite **Završi** za ponovno pokretanje računala.

# **Dobivanje pomoći**

Ako budete imali problema s računalom, možete napraviti sljedeće korake za dijagnosticiranje i riešavanje problema:

- **1.** Pogledajte "Rješavanje problema" na str. [31](#page-32-0) radi informacija o postupcima koji se odnose na probleme na koje nailazi vaše računalo.
- **2.** Pogledajte *Dell Technology Guide* (Dellov tehnološki vodič) dostupan na na vašem tvrdom disku ili na adresi **support.dell.com/manuals** radi više podataka o rješavanju problema.
- **3.** Pogledajte "Dell dijagnostika" na str. [41](#page-42-0) radi postupaka o tome kako pokrenuti Dell Diagnostics.
- **4.** Popunite "Kontrolni popis dijagnostike" na stranici [61](#page-62-0).
- **5.** Koristite Dellov prošireni skup online usluga koje su dostupne na Dell Support (**support.dell.com**) radi pomoći s instalacijom i rješavanjem problema. Pogledajte "Online Services" (Online usluge) na str. [56](#page-57-0) za detaljniji popis Dell online podrške.
- **6.** Ako prethodni koraci nisu riješili problem, pogledajte "Prije nego nazovete Dell" na stranici [60](#page-61-0).
- **ZA NAPOMENA:** Pozovite Dell podršku s telefona pored računala tako da vam osoblje za podršku može pomoći s potrebnim postupcima.
- **NAPOMENA:** Dellov kod za brzi servis možda neće biti dostupan u svim zemljama.

Kad Dellov automatski telefonski sustav od vas to zatraži, upišite svoj kod za brzu uslugu kako biste poziv preusmjerili neposredno na prikladno osoblje za podršku. Ako nemate kod za brzi servis (Express Service Code), otvorite mapu **Dell Accessories** (Pribor za Dell), dvaput kliknite ikonu **Express Service Code** i slijedite upute.

**X** NAPOMENA: Neke od usluga neće u svakom trenutku biti dostupne na svakom mjestu izvan kontinentalnog dijela SAD. Potražite informacije o dostupnosti kod vašega lokalnog predstavnika.

## **Tehnička podrška i pomoć za korisnike**

Dellova usluga podrške je dostupna za odgovor na sva vaša pitanja o hardveru Dell. Naše osoblje za podršku koristi računalnu dijagnostiku kako bi vam osiguralo brze i točne odgovore.

Radi kontaktiranja Dellove servisne podrške, pogledajte "Prije nego nazovete" na stranici [60](#page-61-0) i zatim potražite podatke za kontakt u vašoj regiji ili pođite na **support.dell.com**.

**Dobivanje pomoći**

## **DellConnect**

DellConnect™ je jednostavan online alat za pristup koji omogućava da Dell servis i podružnice pristupe vašem računalu putem širokopojasne veze, postave dijagnozu vašeg problema i poprave sve pod vašom kontrolom. Više pojedinosti potražite na **www.dell.com/dellconnect**.

## <span id="page-57-0"></span>**Online usluge**

Više o Dellovim proizvodima možete saznati na sljedećim web stranicama:

- • **www.dell.com**
- • **www.dell.com/ap** (samo Azija/Tihi ocean)
- • **www.dell.com/jp** (samo Japan)
- • **www.euro.dell.com** (samo Europa)
- • **www.dell.com/la** (Latinska Amerika i Karibi)
- • **www.dell.ca** (samo Kanada)

Dellovoj podršci možete pristupiti kroz sljedeće adrese e-pošte i web stranice:

#### **Web-stranice Dell podrške**

- • **support.dell.com**
- • **support.jp.dell.com** (samo Japan)
- • **support.euro.dell.com** (samo Europa)

## **E-pošta za Dell podršku adrese**

- • **mobile\_support@us.dell.com**
- • **support@us.dell.com**
- • **la-techsupport@dell.com** (samo zemlje južne Amerike i karipske zemlje)
- • **apsupport@dell.com** (samo azijske/ tihooceanske zemlje)

#### **Adrese e-pošte marketinga i prodaje tvrtke Dell**

- • **apmarketing@dell.com** (samo azijske/ tihooceanske zemlje)
- sales canada@dell.com (samo Kanada)

## **Anonimni protokol za prijenos datoteka (FTP)**

• **ftp.dell.com**

Prijavite se kao korisnik: anonymous (anonimno) i koristiti svoju adresu e-pošte kao svoju lozinku.

## **Automatizirana usluga za stanje narudžbe**

Stanje narudžbe proizvoda tvrtke Dell možete provjeriti na web-mjestu **support.dell.com** ili nazovite automatiziranu uslugu za stanje narudžbe. Snimljeni glas će od vas zatražiti potrebne podatke kako bi smo pronašli i prijavili vašu narudžbu.

Ako imate problema sa svojom narudžbom, poput dijelova koji nedostaju, pogrešnih dijelova ili neispravnog računa, obratite se tvrtki Dell radi pružanja pomoći. Ako imate problema sa svojom narudžbom, poput dijelova koji nedostaju, pogrešnih dijelova ili neispravnog računa, obratite se tvrtki Dell radi pružanja pomoći.

Broj telefona za pozive u vašoj regiji potražite u "Kontaktiranje Della" na stranici [62](#page-63-0).

## **Podaci o proizvodu**

Ako trebate podatke o proizvodima koji su dostupni u Dellu ili ako želite uputiti narudžbu, posjetite **www.dell.com**. Telefonski broj za poziv u vašoj regiji ili za razgovor s prodajnim specijalistom potražite na "Kontaktiranje Della" na stranici [62](#page-63-0).

## **Povrat predmeta radi popravka u okviru jamstva ili radi popravka uz naplatu**

Pripremite sve stavke koje vraćate, bez obzira da li u okviru jamstva ili uz naplatu, na sljedeći način:

**A NAPOMENA:** Prije nego proizvod pošaljete u Dell, pobrinite se da za sve podatke na tvrdom disku i drugim medijima za pohranu napravite sigurnosnu kopiju. Uklonite sve povjerljive, vlasničke i osobne podatke, kao i prijenosne medije poput CD diskova i medijskih kartica. Dell neće snositi odgovornost ni za kakve povjerljive, vlasničke, osobne, izgubljene ili oštećene podatke; oštećene ili izgubljene prijenosne medije koji su možda bili priloženi uz vašu pošiljku.

**1.** Pozovite Dell kako biste dobili Autorizacijski broj za povrat materijala i upišite ga čitko na istaknutom mjestu na vanjskoj strani kutije.

Broj telefona za pozive u vašoj regiji potražite u "Kontaktiranje Della" na stranici [62](#page-63-0).

- **2.** Priložite kopiju računa i pismo u kojemu opisujete razlog za povratak.
- **3.** Priložite kopiju kontrolnog dijagnostičkog popisa (pogledajte "Kontrolni dijagnostički popis" na stranici [61](#page-62-0)), gdje su navedene sve izvršene provjere i sve poruke o greškama koje je prijavio Dell Diagnostics (pogledajte "Dellova dijagnostika" na stranici [41](#page-42-0)).
- **4.** Priložite sav pribor koji pripada stavkama koje ste vratili (kablovi za napajanje, softver, vodiči i tako dalje) ako je povrat s naplatom.
- **5.** Zapakirajte opremu koju vraćate u originalnu (ili nadomjesnu) ambalažu.
- **U NAPOMENA:** Troškove slanja plaćate sami. Odgovorni ste i za osiguravanje vraćenog proizvoda, a preuzimate i rizik gubitka tijekom otpreme tvrtki Dell. Pošiljke s pouzećem neće se prihvaćati.
- **ZA NAPOMENA:** Sve pošilike u kojima nije ispunjen bilo koji od navedenih zahtjeva, bit će vraćene pošiljatelju.

## <span id="page-61-0"></span>**Prije nego nazovete**

**NAPOMENA:** Pripremite vaš kod za brzi servis prije nego . Kod će pomoći Dellovom automatiziranom telefonskom sustavu da usmjeri vaš poziv na što efikasniji način. Od vas se također može zatražiti servisna oznaka

#### **Kako pronaći servisnu oznaku**

Servisna oznaka nalazi se na naljepnici s donje strane vašeg računala.

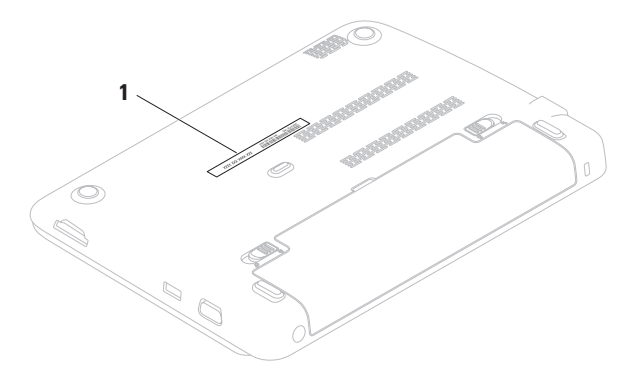

**1** Servisna oznaka

Ne zaboravite popuniti sljedeći Dijagnostički kontrolni popis. Ako je moguće, uključite svoje računalo prije nego nazovete tvrtku Dell radi pomoći i zovite s telefona na ili blizu računala. Od vas se može zatražiti da upišete neke naredbe na tipkovnici, da prenesete detaljne podatke za vrijeme nekih operacija ili da iskušate druge korake za rješavanje problema koji su mogući samo na samom računalu. Pobrinite se da dokumentacija računala bude dostupna.

#### <span id="page-62-0"></span>**Kontrolni popis dijagnostike**

- • Ime:
- • Datum:
- • Adresa:
- • Broj telefona:
- • Servisna oznaka (crtični kod pri dnu samog računala):
- • Kod za brzi servis:
- • Autorizacijski broj za povrat materijala (ako ste ga dobili od tehničara Dell podrške):
- • Operativni sustav i verzija:
- • Uređaji:
- • Kartice za proširenje:
- • Jeste li spojeni na mrežu? Da/Ne
- • Mreža, verzija i mrežni adapter:
- • Programi i verzije:

#### **Dobivanje pomoći**

Pogledajte u dokumentaciju vašega operativnog sustava kako biste odredili sadržaj datoteka za pokretanje računala. Ako je računalo spojeno na pisač, ispišite svaku datoteku. U protivnom, zabilježite sadržaj svake datoteke prije pozivanja Della.

- • Poruka o grešci, zvučni signal ili dijagnostički kod:
- • Opis problema i postupak za rješavanje problema koji ste proveli:

## <span id="page-63-0"></span>**Kontaktiranje Della**

Za klijente u SAD-u, nazovite 800-WWW-DELL (800-999-3355).

**ZA NAPOMENA:** Ako ne raspolažete aktivnom vezom s internetom, podatke o kontaktu možete naći na narudžbi, otpremnici, računu ili u Dellovom prodajnom katalogu.

Dell raspolaže s nekoliko internetskih i telefonskih službi i servisnih centara. Dostupnost se razlikuje ovisno o državi i proizvodu, a neke usluge možda neće biti dostupne u vašem području.

Za kontaktiranje tvrtke Dell u vezi s prodajom, tehničkom podrškom ili korisničkom podrškom:

- **1.** Posjetite **www.dell.com/contactdell**.
- **2.** Izaberite zemlju ili regiju.
- **3.** Prema potrebi izaberite odgovarajuću uslugu ili poveznicu za podršku.
- **4.** Izaberite za vas najprikladniji način kontaktiranja Della.

# **Pronalaženje više podataka i resursa**

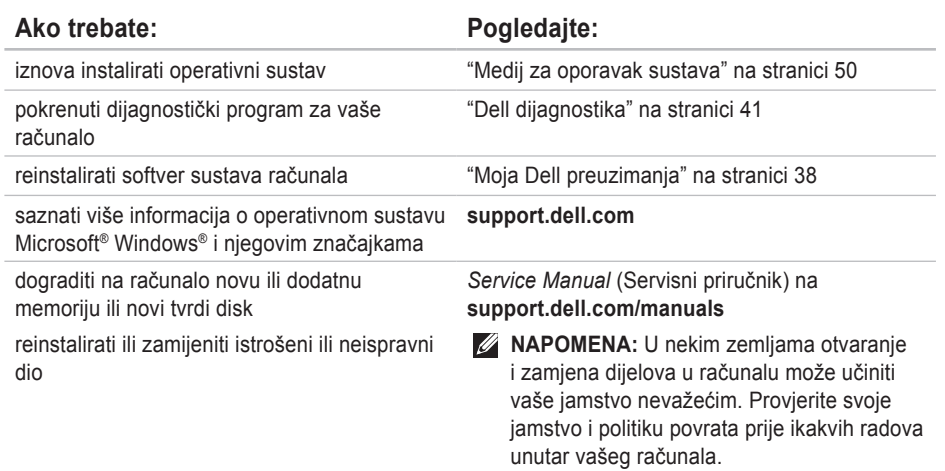

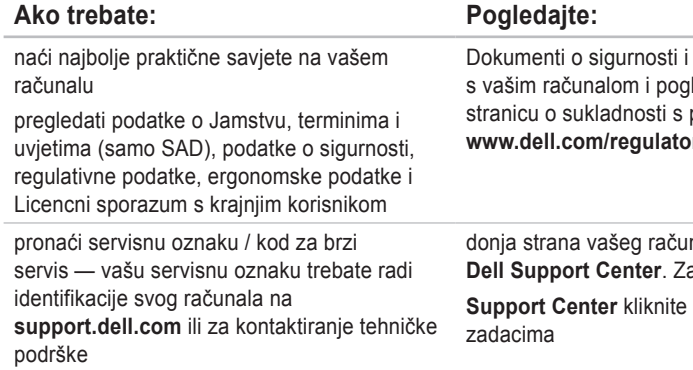

propisima koje ste dobili ledajte također web propisima na **www.dell.com/regulatory\_compliance** 

nala **Dell Support Center**. Za pokretanje **Dell S**ikonu u traci sa

#### **Pronalaženje više podataka i resursa**

the control of the control of the control of

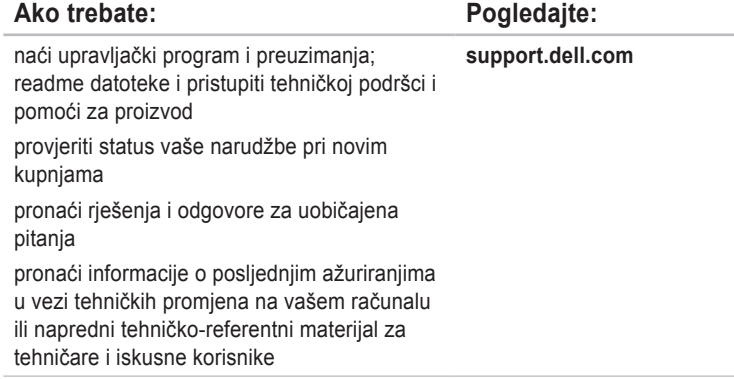

U ovom odjeljku se nalaze podaci koji vam mogu zatrebati prilikom pripremanja, ažuriranja upravljačkih programa i nadogradnje vašeg računala.

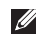

**NAPOMENA:** Ponude se mogu razlikovati po regijama. Više pojedinosti o konfiguraciji računala potražite u **Nešto o sustavu** odjeljku u **Dell Support Center**.

Za pokretanje **Dell Support Center**, kliknite iz ikonu u području za obavijesti na radnoj površini.

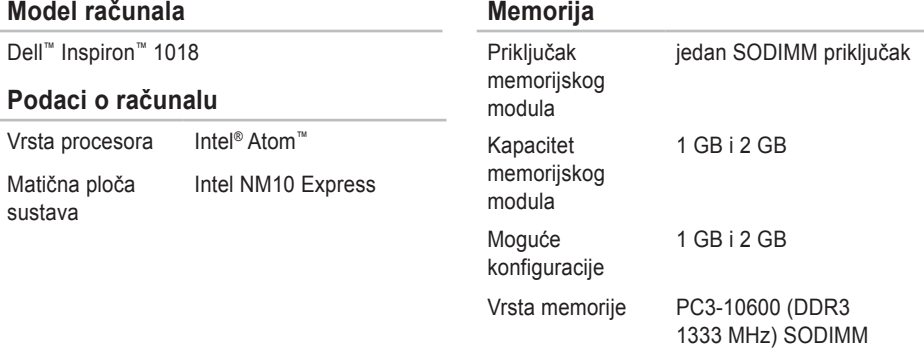

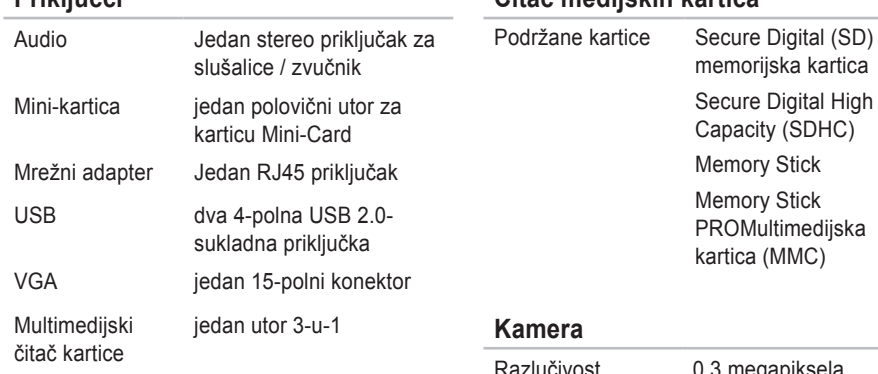

#### **Komunikacije**

**Priključci**

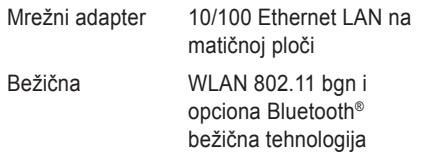

## **Čitač medijskih kartica**

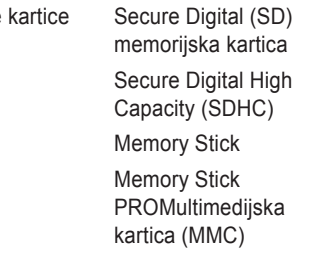

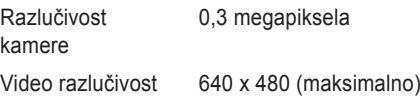

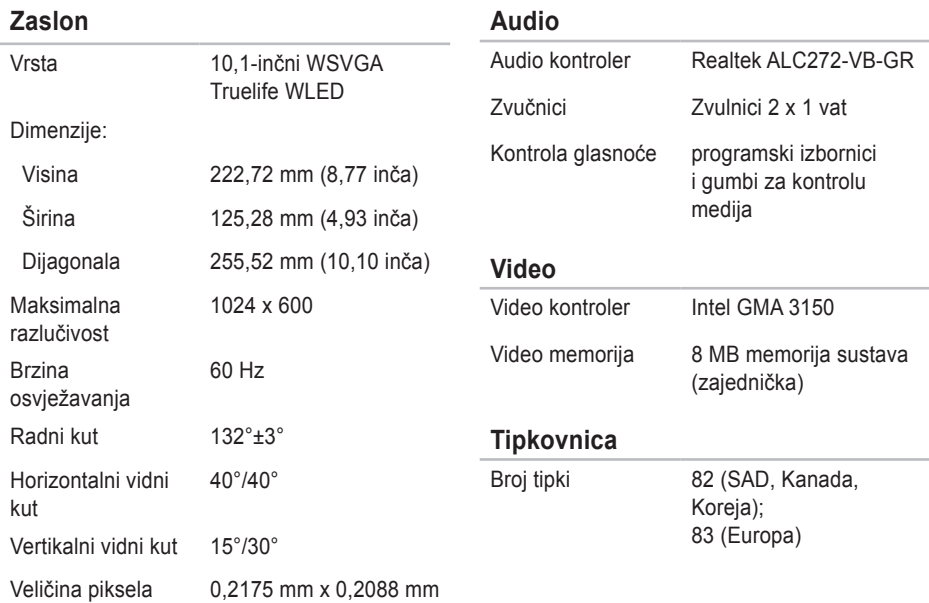

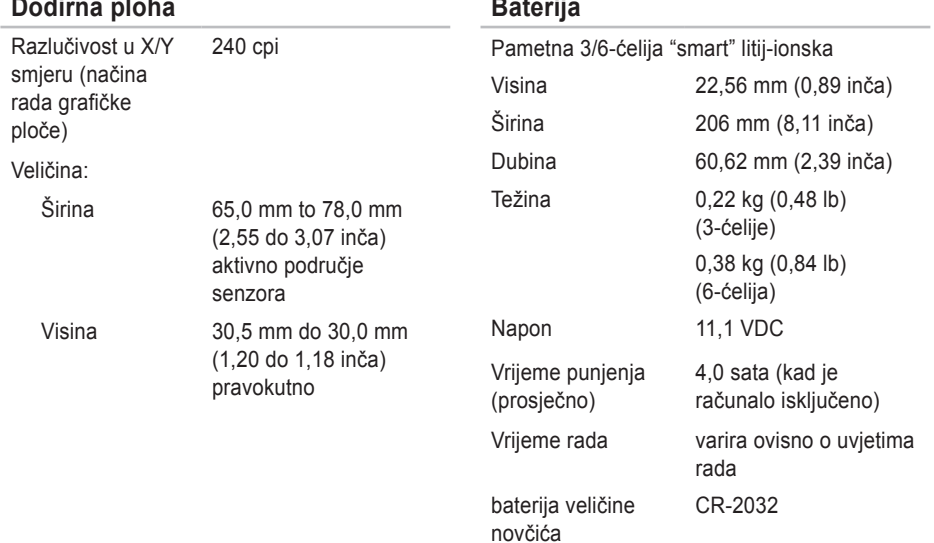

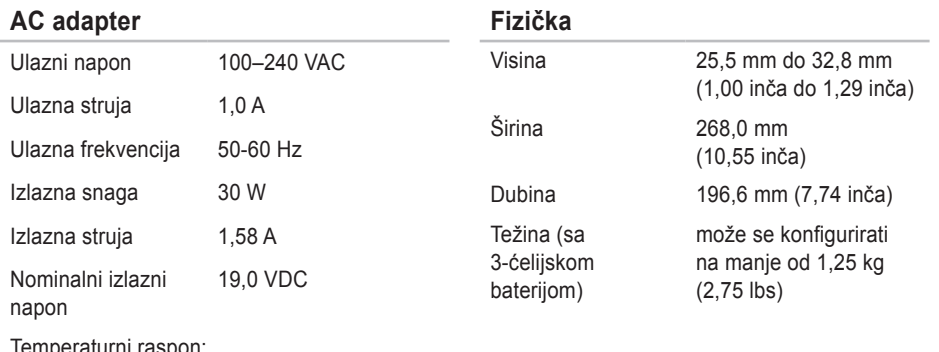

Temperaturni raspon:

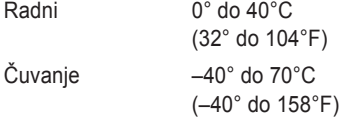
#### **Okolina računala**

Temperaturni raspon:

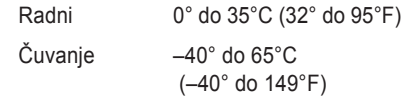

Relativna vlažnost (najviša):

Radni 10% do 90% (bez kondenzacije) Čuvanje 5% do 95% (bez kondenzacije)

Maksimalna vibracija (koristi maksimalni spektar vibracija koji simulira korisničko okružje):

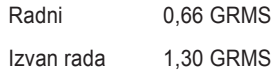

#### **Okolina računala**

Maksimalni udar (u radu — izmjereno pomoću Dell Diagnostics na tvrdom disku i uz polusinusni impuls od 2 ms; izvan pogona izmjereno s glavama diska u parkiranom položajui polusinusni impuls od 2-ms):

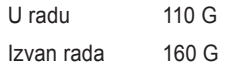

Nadmorska visina (najveća):

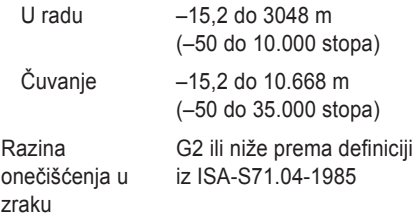

# **Dodatak**

### **Obavijest o proizvodu Macrovision**

Ovaj proizvod uključuje tehnologiju za zaštitu autorskih prava koju štiti Zavod za patente u SAD-u i ostala prava intelektualnog vlasništva. Korištenje ove tehnologije za zaštitu autorskih prava mora autorizirati Macrovision, a namijenjena je za korištenje kući i za ostala ograničena gledanja osim ako Macrovision nije drugačije odredio. Zabranjen je obrnuti inženjering ili rastavljanje.

## **Podaci za NOM ili Official Mexican Standard (Službeni meksički standard) (samo za Mexico)**

Sljedeći podaci dolaze s uređajem i opisane su u ovom dokumentu sukladno zahtjevima Službenoga meksičkog standarda (NOM):

#### **Uvoznik:**

Dell México S.A. de C.V.

Paseo de la Reforma 2620 – Flat 11°

Col. Lomas Altas

11950 México, D.F.

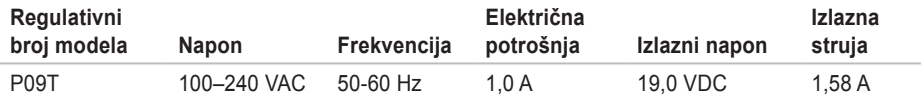

Više pojedinosti potražite u informacijama o sigurnosti koje ste dobili s vašim računalom.

Radi dodatnih informacija o najboljoj praksi pogledajte Regulatory Compliance Homepage (Stranica s podacima o propisima) na sljedećoj adresi:

**www.dell.com/regulatory\_compliance**.

# **Indeks**

# **A**

adrese e-pošte za tehničku podršku **[57](#page-58-0)** adrese e-pošte za podršku **[57](#page-58-0)**

#### **B**

bežična veza s mrežom **[32](#page-33-0)**

### **D**

DataSafe Online Backup **[30](#page-31-0)** DellConnect **[56](#page-57-0)** Dell dijagnostika **[41](#page-42-0)** Dell Dock **[29](#page-30-0)** Dell Support Center **[37](#page-38-0)**

#### **F**

FTP prijava anonimna **[57](#page-58-0)**

### **I**

ISP

Davatelj usluge internetske veze **[14](#page-15-0)**

#### **K**

Kontrolni popis dijagnostike **[61](#page-62-0)** Kreditnog jamstva **[58](#page-59-0)**

#### **M**

mogućnosti računala **[28](#page-29-0)** mrežna veza sređivanje **[32](#page-33-0)**

#### **N**

nazovite Dell **[60](#page-61-0)**

# **O**

obnavljanje tvorničke slike **[47](#page-48-0)** obnavljanje tvorničkih postavki **[51](#page-52-0)** obnavljanje tvorničkih postavki Della **[51](#page-52-0)** oštećenje, izbjegnite ga **[5](#page-6-0)** otpreme proizvoda radi povrata ili popravka **[59](#page-60-0)**

#### **P**

pomoći dobivanje pomoći i podrške **[54](#page-55-0)** pomoć za korisnike **[55](#page-56-0)** poruke sustava **[38](#page-39-0)** prije nego nazovete **[60](#page-61-0)** pripremanje internetske veze internetska veza **[15](#page-16-0)** problema s hardverom diagnostika **[40](#page-41-0)**

problemi sa softverom **[35](#page-36-0)** problemi s memorijom rješavanje **[34](#page-35-0)** problemi s napajanjem, rješavanje **[33](#page-34-0)** produžni kablovi, korištenje **[6](#page-7-0)** proizvodi podaci i kupovina **[58](#page-59-0)**

#### **R**

računalo , priprema **[5](#page-6-0)** resursi traženje dodatnih **[63](#page-64-0)** rješavanje problema s hardverom **[40](#page-41-0)**

#### **S**

softverske značajke **[28](#page-29-0)** stranice za podršku širom svijeta **[56](#page-57-0)** strujanje zraka, omogućavanje **[5](#page-6-0)**

#### **Indeks**

# **T**

tehnički podaci **[66](#page-67-0)** traženje dodatnih podataka **[63](#page-64-0)**

### **U**

upravljačke programe i preuzimanja **[65](#page-66-0)**

### **V**

ventilacija slaba, osigurajte **[5](#page-6-0)** veza s internetom **[14](#page-15-0)**

### **W**

Windows čarobnjak programa za kompatibilnost **[36](#page-37-0)**

#### **Z**

žična mrežna veza **[7](#page-8-0)**

Tiskano u Irskoj.

www.dell.com | support.dell.com

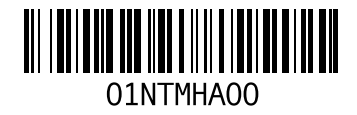